## READY TO USE THE PAYMENT PORTAL?

Follow these steps to get started!

**Step 1:** With your invoice handy, go to *www.VitaliaRockside.com*First click on the "Resident Portal" Button

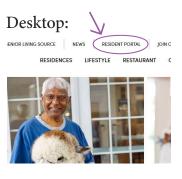

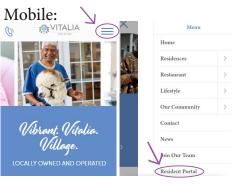

Step 2: Choose "Assisted Living & Memory Care" if you're an Assisted Living or Memory Care resident, or "Independent Living" if you're an Independent Living resident.

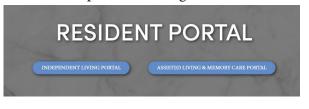

**Step 3:** Choose the appropriate prompt to either Quick pay, Login, or Sign up.

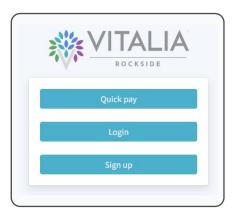

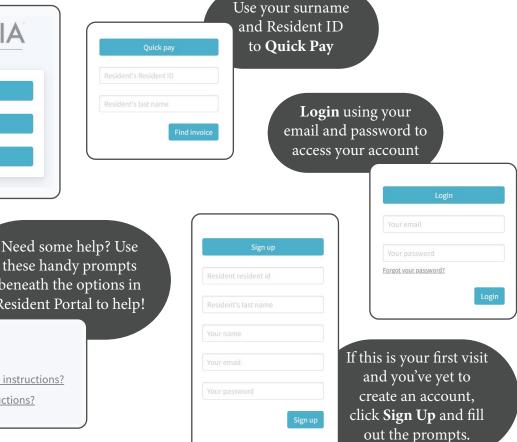

these handy prompts beneath the options in Resident Portal to help!

Trouble logging in?

Forgot your password?

Didn't receive confirmation instructions?

Didn't receive unlock instructions?